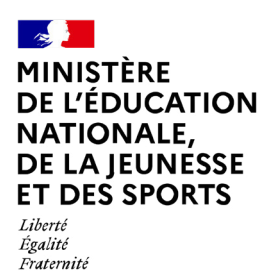

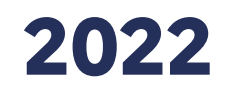

## **ÉVALUATION POINT D'ETAPE CP**

# **Portail de saisie et de restitutions Accès directeur**

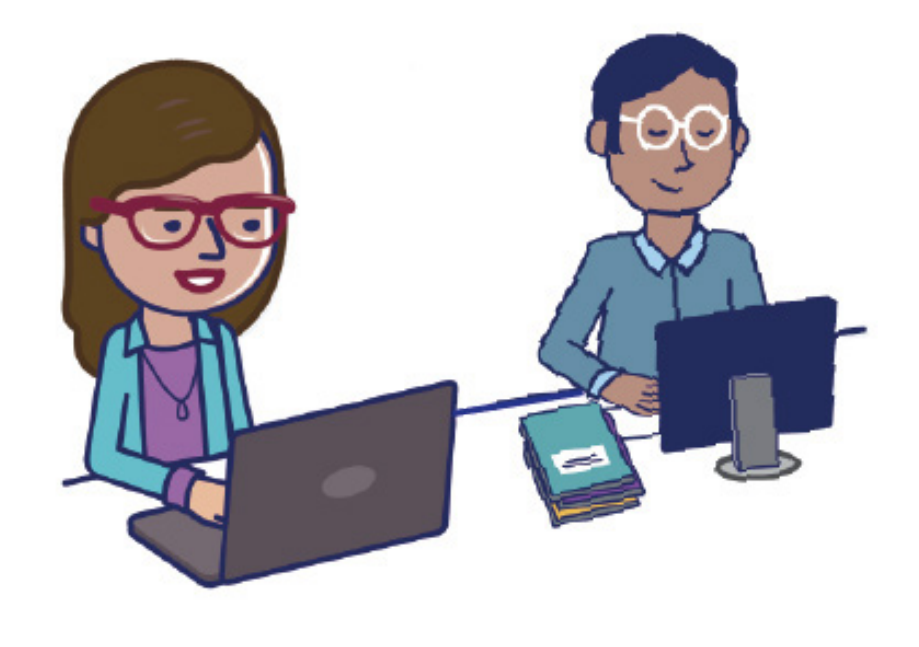

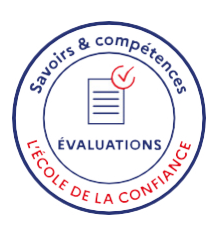

### **Sommaire**

<span id="page-1-0"></span>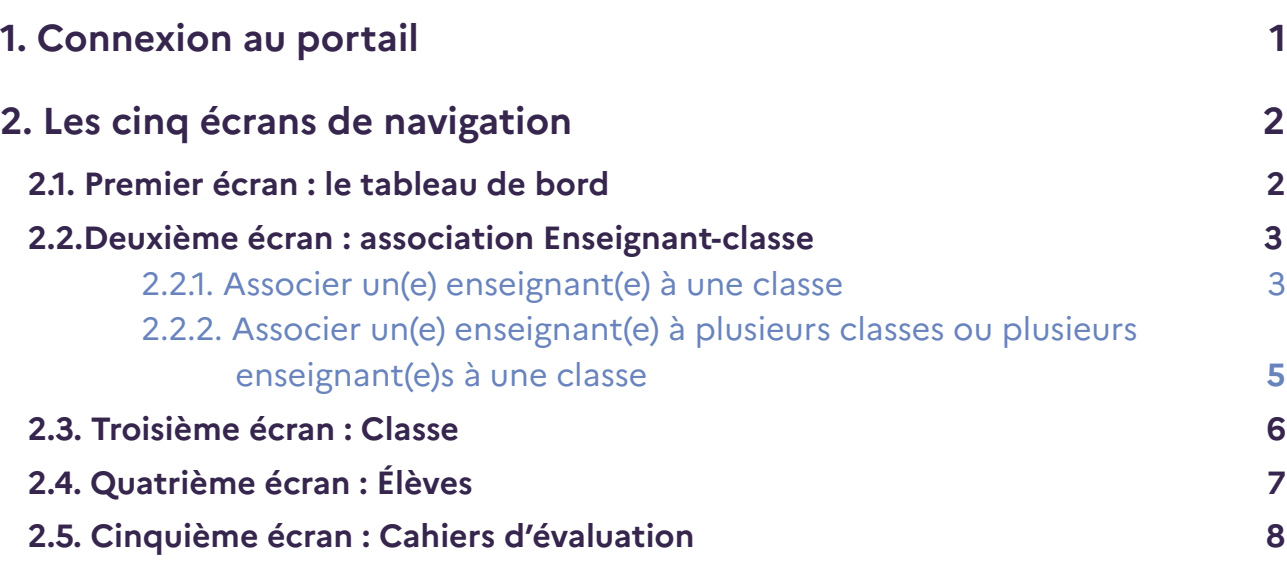

### <span id="page-2-0"></span>**1. Connexion au portail**

En vous connectant à l'adresse <https://reperes.cp-ce1.fr/>, vous arrivez sur la page d'accueil du portail. Il vous suffit de renseigner les identifiants «directeur» fournis afin d'accéder à l'étape suivante. Il s'agit de votre nom d'utilisateur et de votre mot de passe.

Une liste d'identifiants vous a été fournie. Ceux-ci se terminent par des numéros allant de 01 à 20. Le code se terminant par 10 est l'identifiant directeur. Les autres sont ceux à affecter aux enseignants.

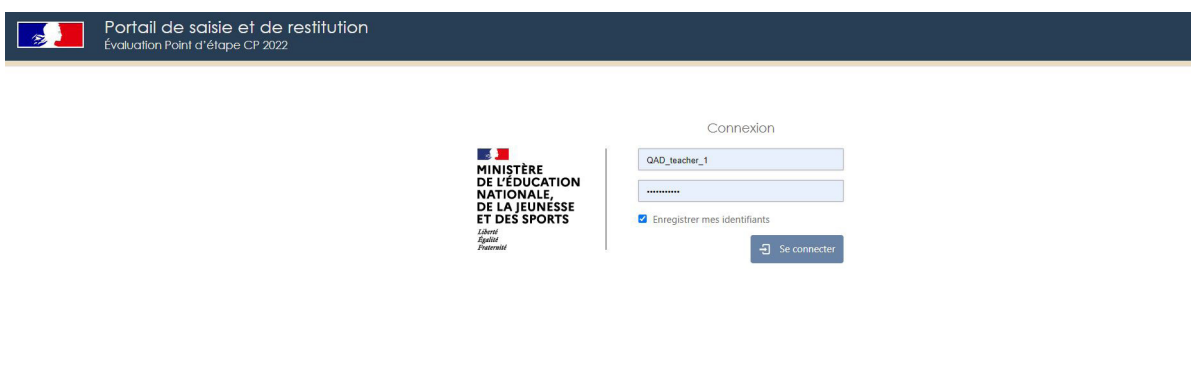

engage à ce que la collecte et le traitement de vos données soient conformes au règiement général sur la protection des données (RGPD) et à la loi Informatique<br>La collecte et le traitement de vos données sont conformes au

### <span id="page-3-0"></span>**2.Les cinq écrans de navigation**

Une fois connecté(e), vous pouvez naviguer entre 5 écrans :

- Tableau de bord
- Association enseignant-classe
- Classes
- Élèves
- Cahiers d'évaluation

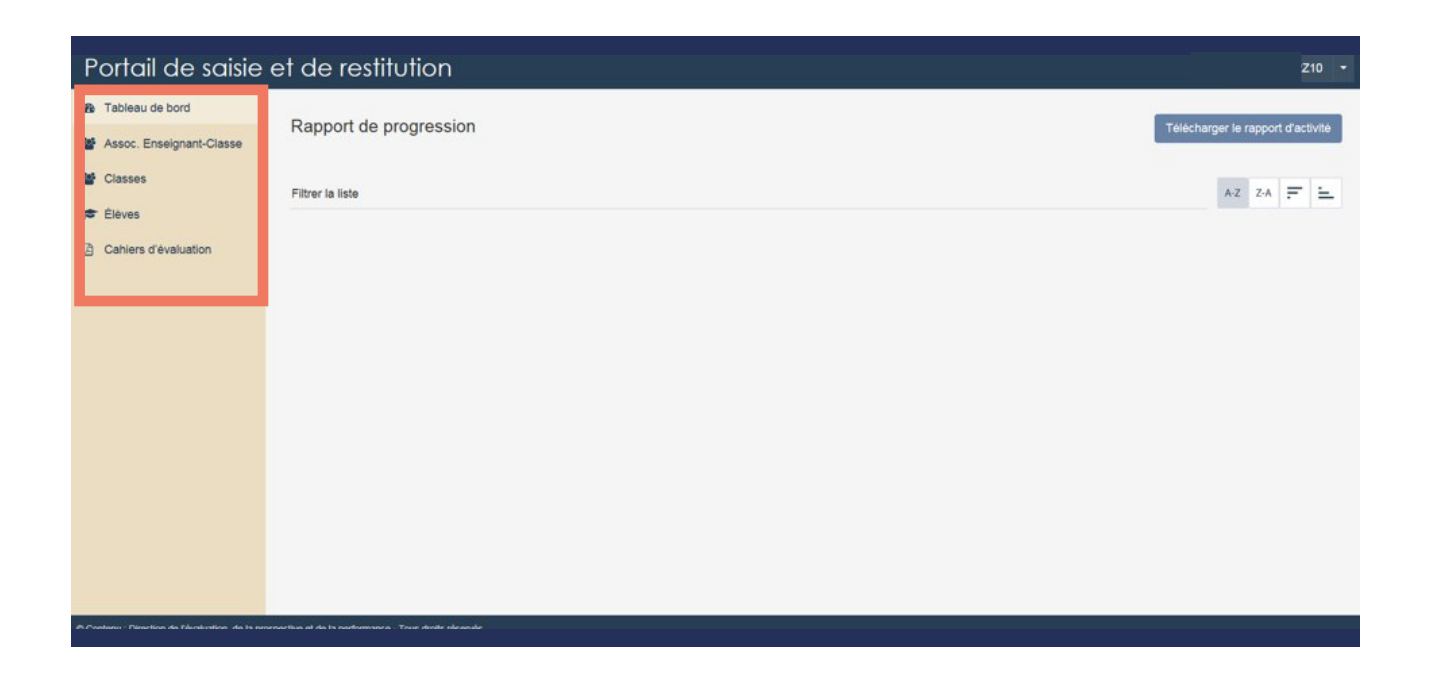

#### **2.1. Premier écran : le tableau de bord**

Vous pourrez suivre, sur la page « Tableau de bord », la progression (en pourcentages) des saisies des passations prévues dans l'école.

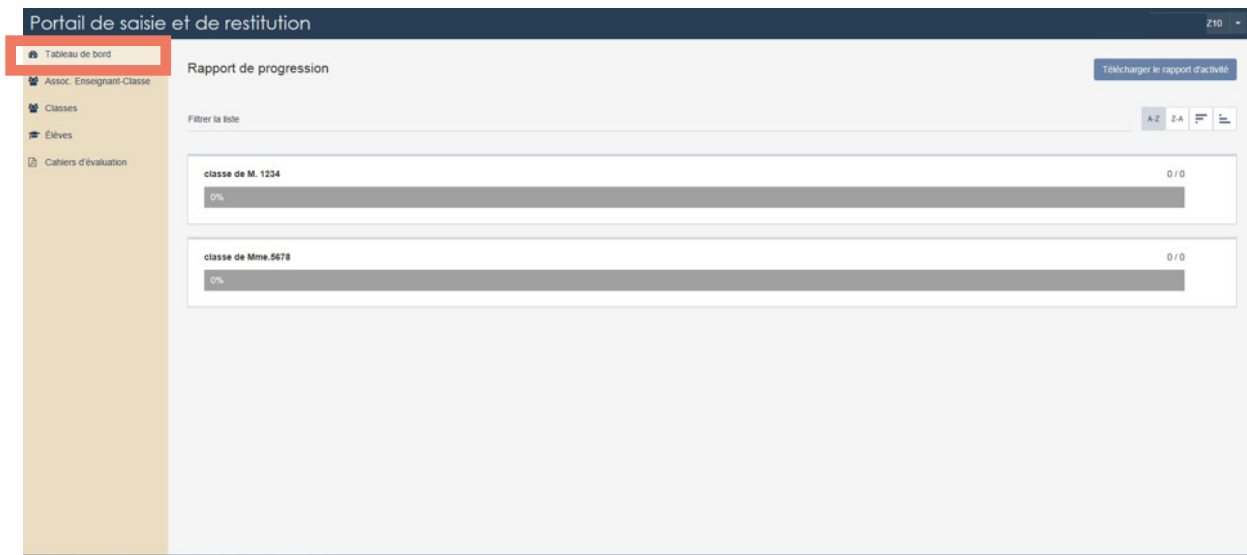

#### <span id="page-4-0"></span>**2.2.Deuxième écran : association Enseignant-classe**

Dans votre école, une ou plusieurs classes sont concernées par l'évaluation. Pour que les enseignant(e)s puissent saisir les réponses de leurs élèves vous devez associer un(e) enseignant(e) à une classe (Il s'agit d'attribuer un code à chaque classe).

Les classes et élèves présents dans le portail seront récupérés de ONDE dans la nuit du 12 au 13 janvier 2022.

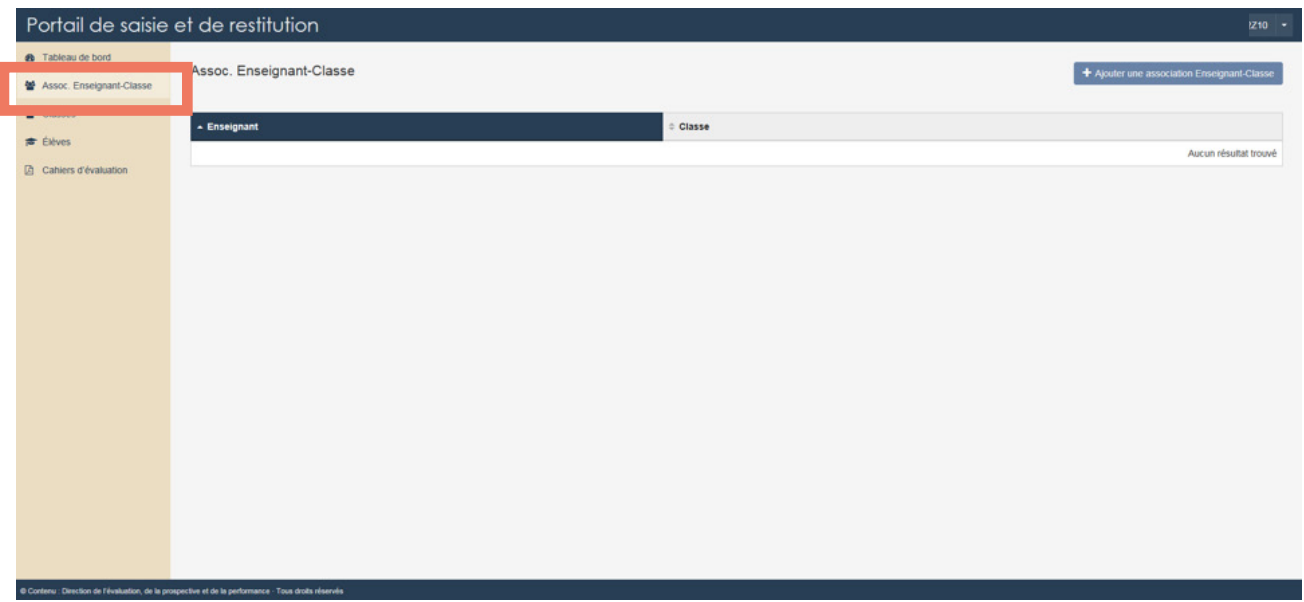

#### **2.2.1. Associer un(e) enseignant(e) à une classe**

Vous allez procéder à l'association Enseignant-Classe. Cette étape est **indispensable** pour que l'enseignant puisse accéder à la saisie des réponses des élèves de sa classe.

Sur la page  $\bullet$  Assoc. Enseignant-Classe , cliquez sur + Ajouter une association Enseignant-Classe afin d'accéder à la page d'association visible ci-dessous.

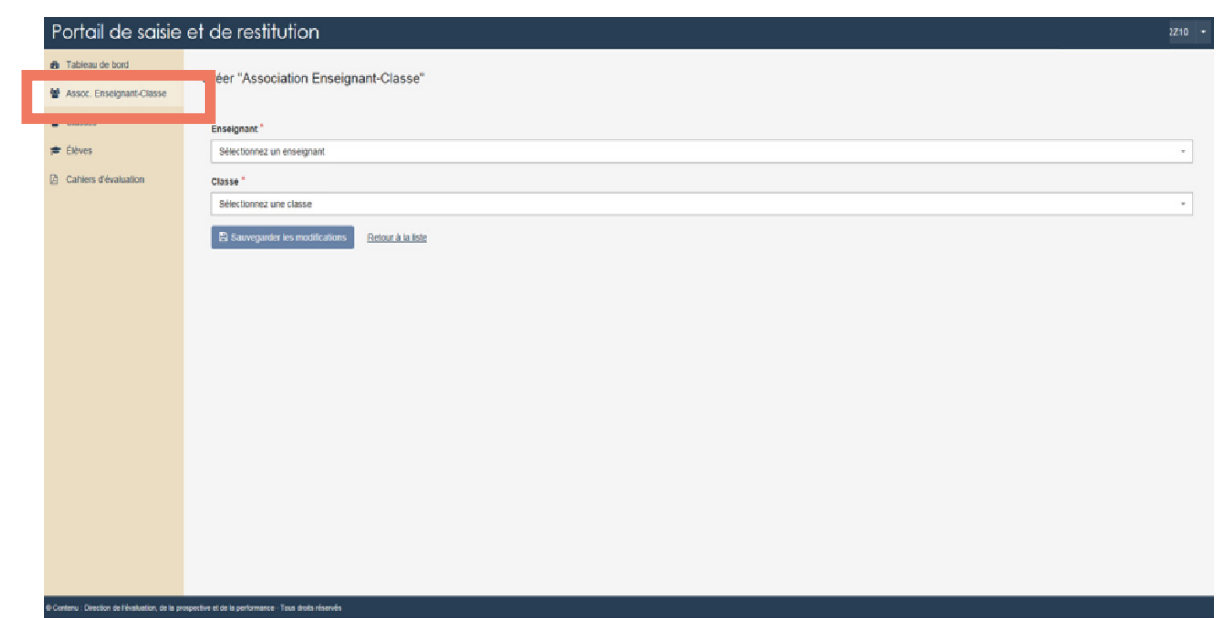

[Retour sommaire](#page-1-0) **3** 

Choisissez d'abord l'un des 19 codes enseignants (se terminant par des numéros allant de 01 à 09 et de 11 à 20) dont vous disposez. Puis choisissez la classe à associer. Dans l'exemple ci-dessous, le premier code a été sélectionné et le/la directeur/ directrice de l'école a la possibilité de l'associer à la classe de M.1234 ou de Mme.5678.

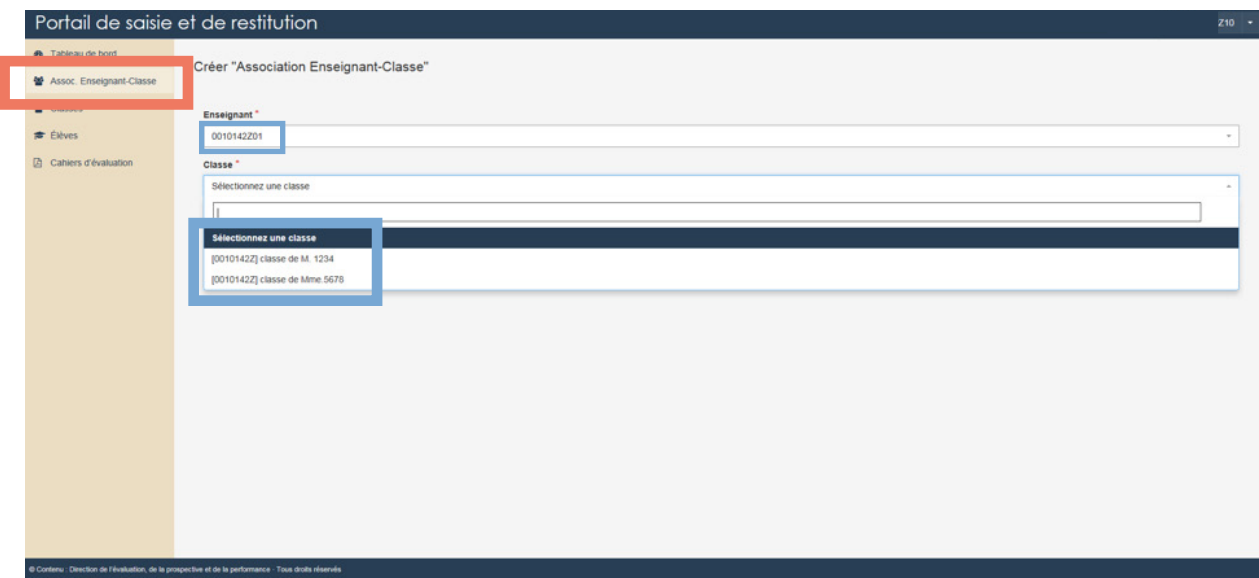

Une fois le code et la classe sélectionnés, pour que l'association soit effective, il faut cliquer sur **Sauvegarder les modifications**.

Dans l'exemple ci-dessous, le premier code (….Z01) a été associé à la classe de M.1234.

Répétez cette opération pour toutes les classes de l'école concernées par les évaluations point d'étape CP.

Une fois les associations classe-enseignant effectuées, transmettez leurs identifiant et mot de passe aux enseignants.

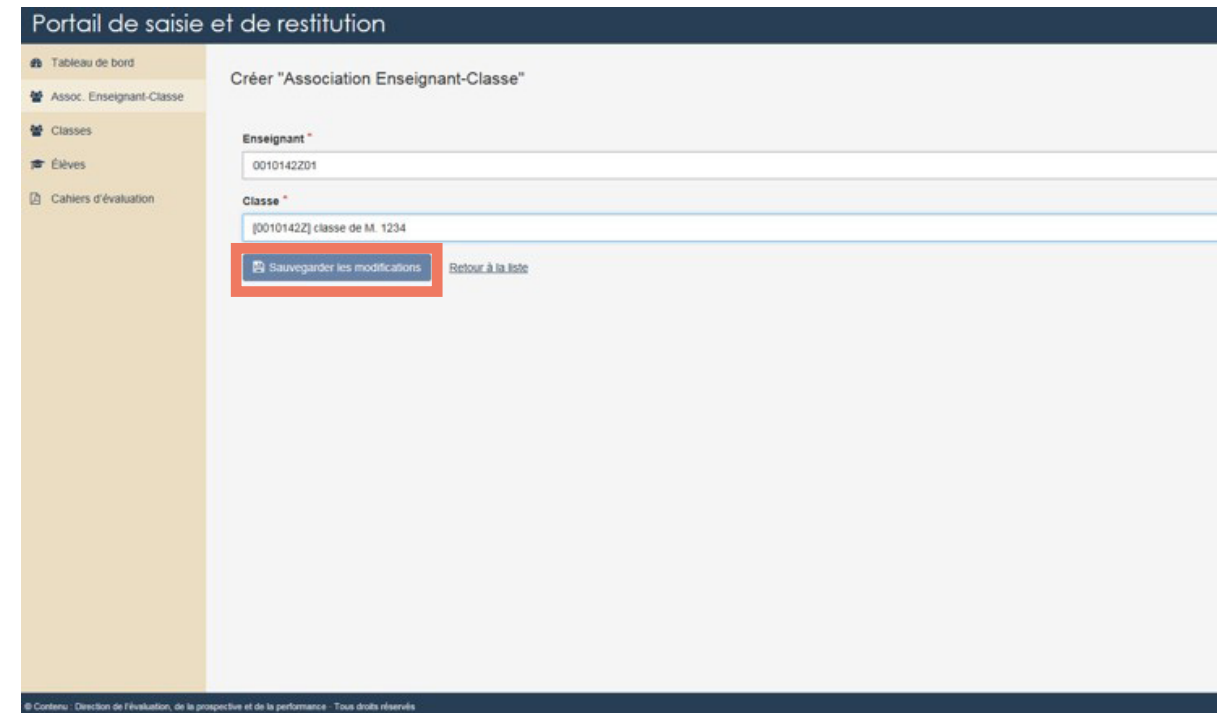

#### <span id="page-6-0"></span>**2.2.2. Associer un(e) enseignant(e) à plusieurs classes ou plusieurs enseignant(e)s à une classe**

Si vous souhaitez qu'un enseignant aide un autre collègue à saisir les réponses de sa classe, vous pouvez associer son code à la classe en question.

Dans l'exemple ci-dessous, l'enseignant M.1234 possédant l'identifiant…Z01 pourra également saisir les réponses de la classe de Mme.5678.

Il est aussi possible d'assigner plusieurs identifiants à une même classe afin de permettre la saisie de réponses des élèves par plusieurs personnes.

Dans l'exemple ci-dessus, deux enseignants sont en charge d'une même classe (Classe de Mme L. et de M. B). Un code va être attribué à chacun des enseignants (codes … Z03 et …Z04) pour qu'ils puissent saisir, de manière complémentaire, les réponses des élèves.

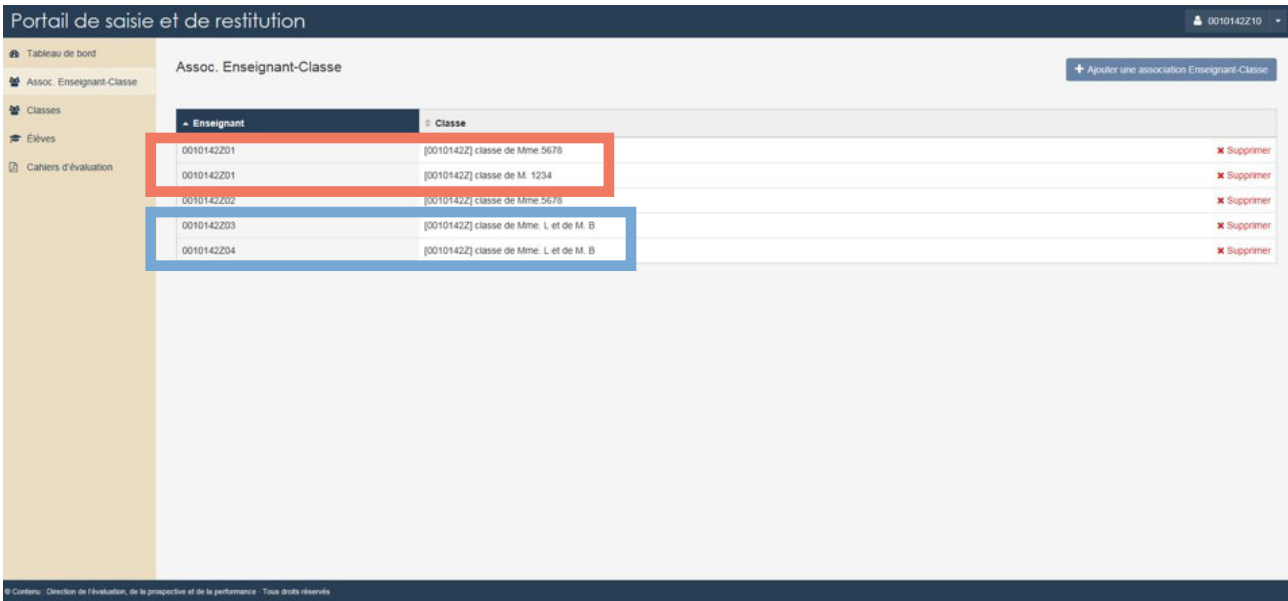

#### <span id="page-7-0"></span>**2.3. Troisième écran : Classe**

Dans l'onglet « Classes », vous trouverez un récapitulatif des classes de l'école concernées par l'évaluation :

- Nom (tel que renseigné dans ONDE)
- Niveau
- Nombre d'élèves
- Si une classe de votre école n'apparaît pas, merci de ne **pas** la créer manuellement et de signaler son absence à votre dispositif d'assistance académique.

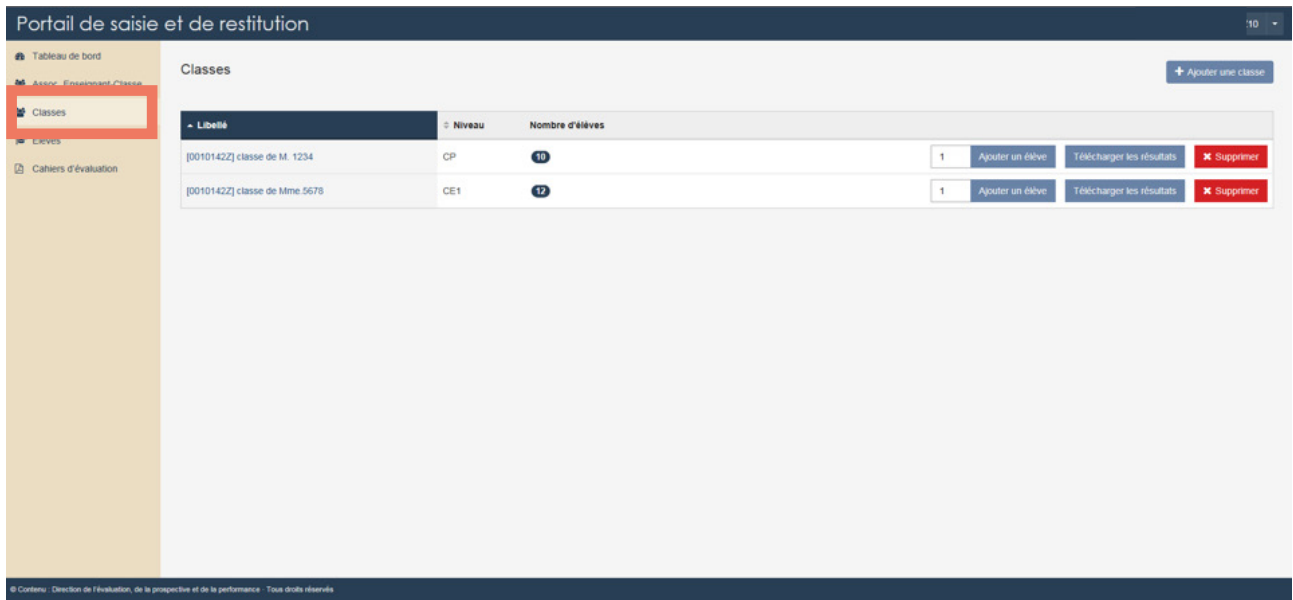

#### <span id="page-8-0"></span>**2.4. Quatrième écran : Élèves**

Dans l'onglet « Élèves », vous trouverez un récapitulatif des élèves de l'école concernés par l'évaluation :

- Identifiants (les noms et prénoms issus de ONDE associés à un code informatique neutre)
- Classe

Si un élève n'apparaît pas, vérifier que son admission soit bien définitive dans ONDE. Le cas échéant, merci de ne **pas** le créer manuellement sauf avis contraire de votre dispositif d'assistance académique.

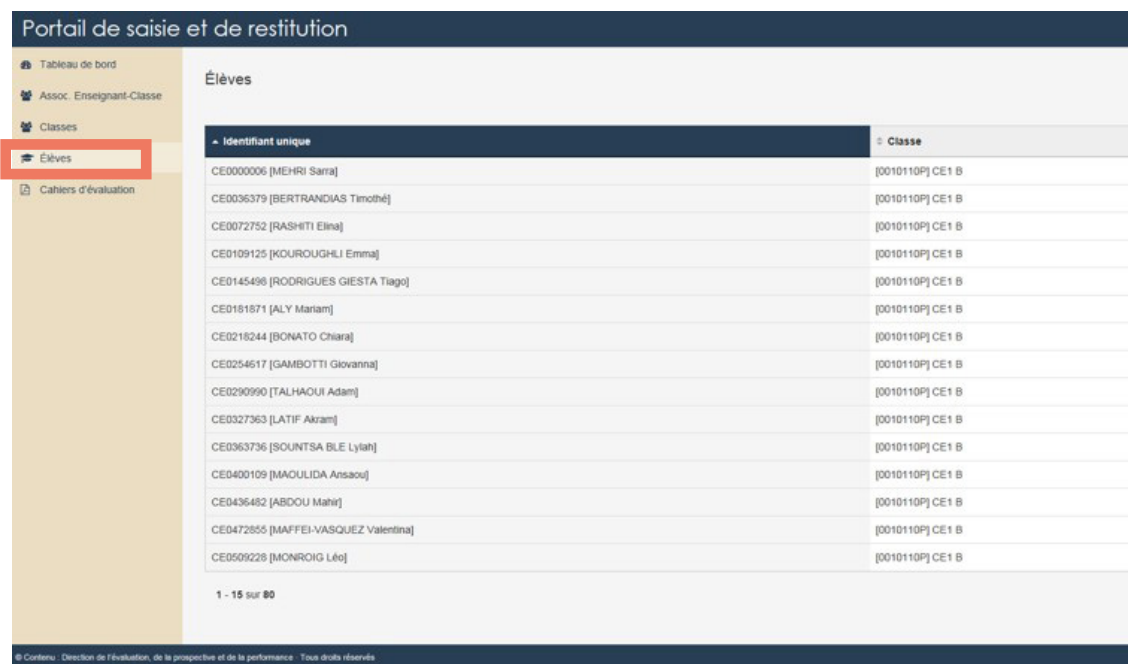

#### <span id="page-9-0"></span>**2.5. Cinquième écran : Cahiers d'évaluation**

Dans l'onglet « Cahiers d'évaluation », vous trouverez la version numérique des séquences des cahiers d'évaluation.

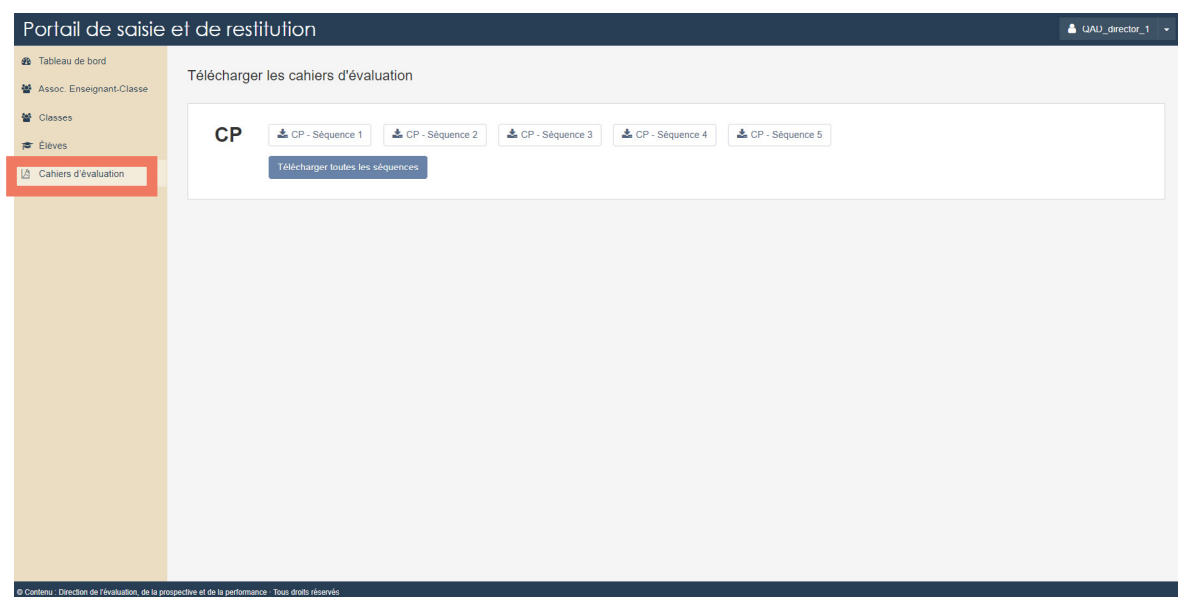

**Vous avez terminé le paramétrage du portail pour votre école.**

**La saisie peut désormais débuter.**

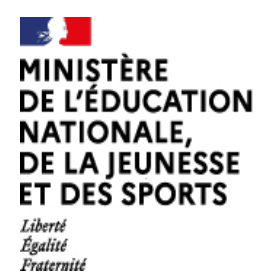

Direction de l'évaluation,

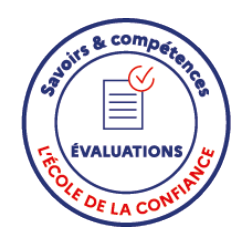